# **Cast eReader**

1. Click on the **Apple Menu** again and drag down to **Ultimate Reader**.

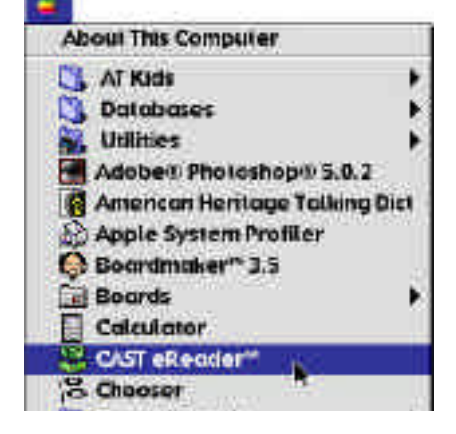

3. After Ultimate Reader opens Click on **File** and drag down to **Open.**

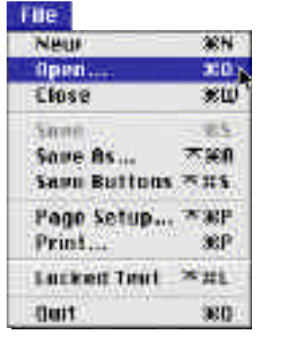

4. Click on and highlight the file you wish to open. Click **Open.**

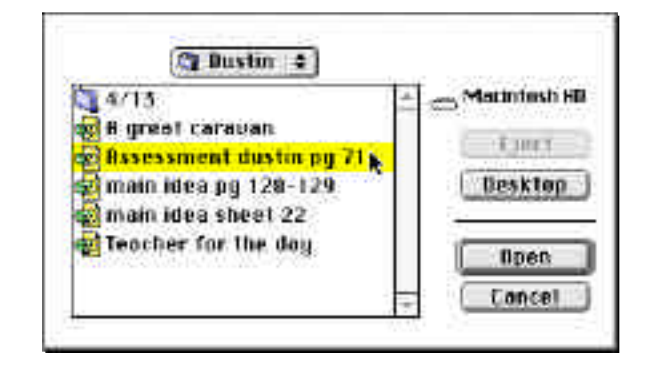

5. After the document opens you may use the Ultimate Reader toolbar **(Shown Below)** to read the text on the page and/or any questions.

#### *After opening a new E-Text it may be necessary to make adjustments to the way the book is presented initially in Ultimate Reader.*

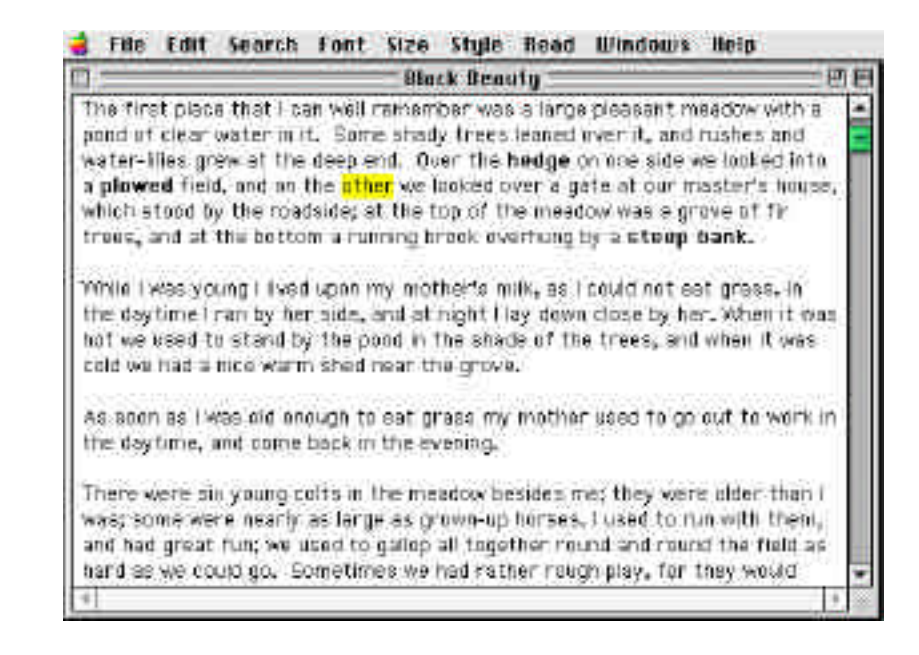

6. The passage will be read, highlighting the words as they are spoken. **(As seen above)**

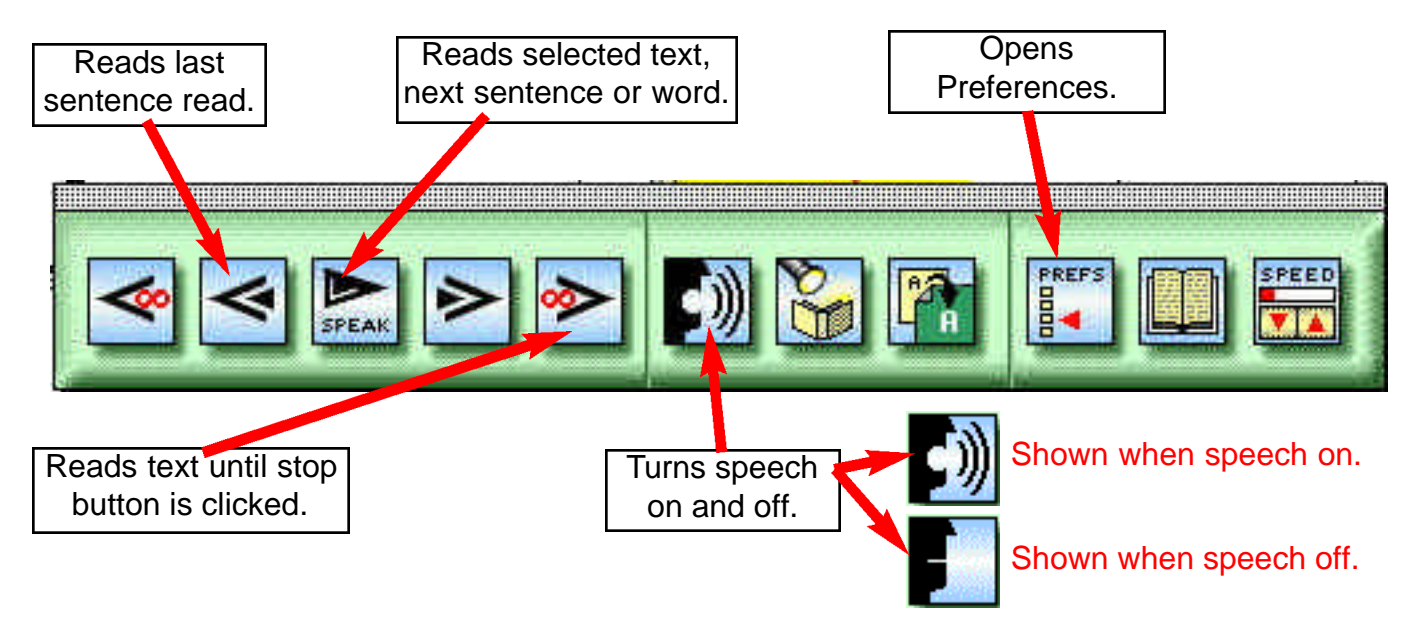

7. The student may control the reading **speed** as well as stop, start and repeat sections of the paragraph as necessary.

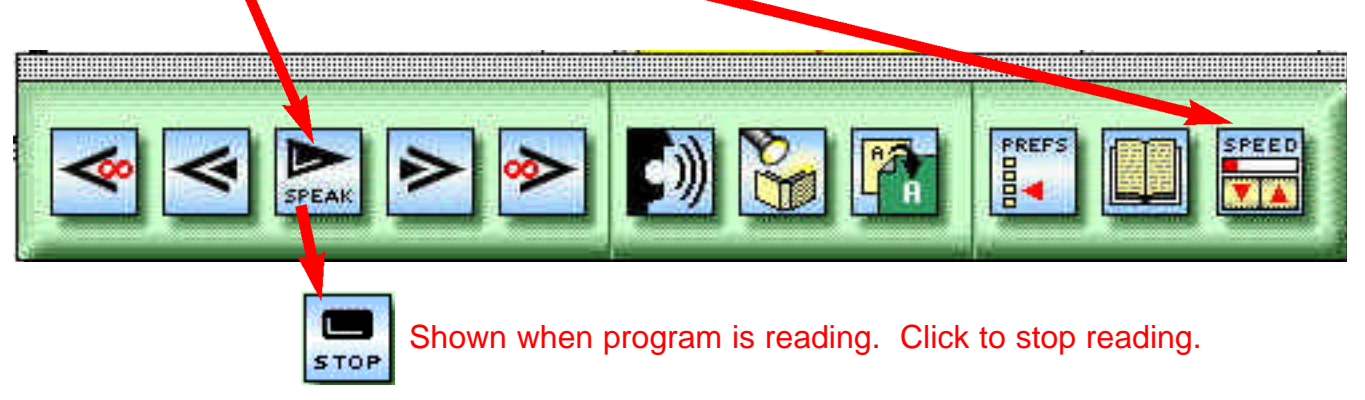

### *A separate window can be added also for the purpose of taking notes.*

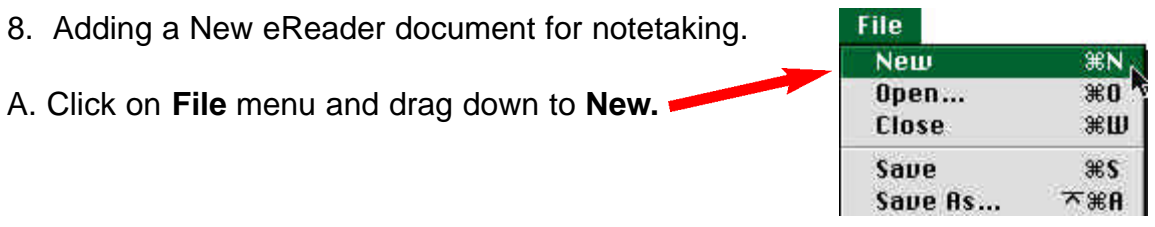

B. After the new window appears:

1. Size the 2 eReader documents so that you can see both the story that is being read and the notes window. (Shown Below)

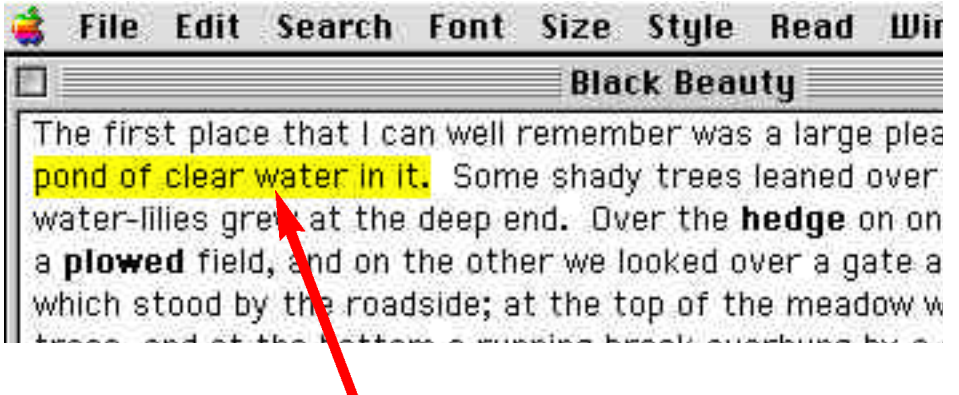

- 2. Click and drag to highlight the text you wish to copy to the blank document.
- 3. After highlighting the text you wish to copy Click on the highlighting text and drag it to the blank

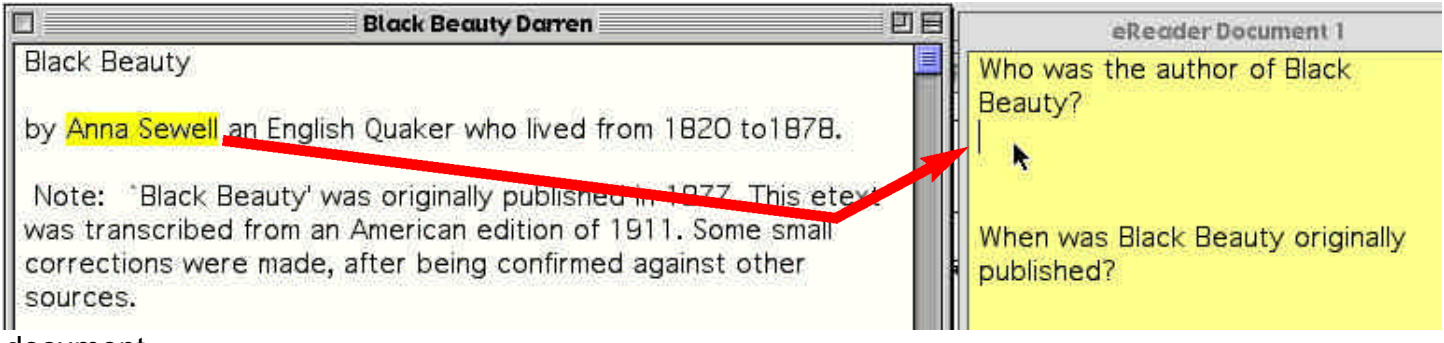

document.

4. As seen above, you can also drag text into the window to answer questions.

### **Opening a Book with Pictures in eReader**

HTML files such as internet and books with pictures can also be opened in eReader

1. Click on the File menu and drag down to Open.

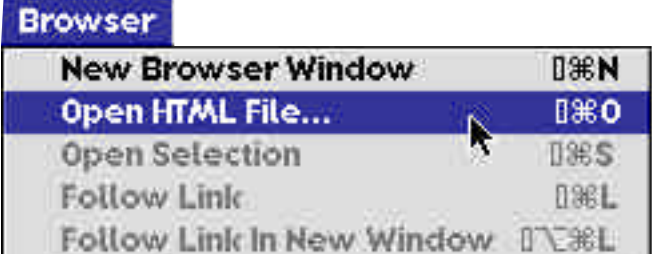

2. Highlight the folder containing the file (book) you are opening and click **Open**.

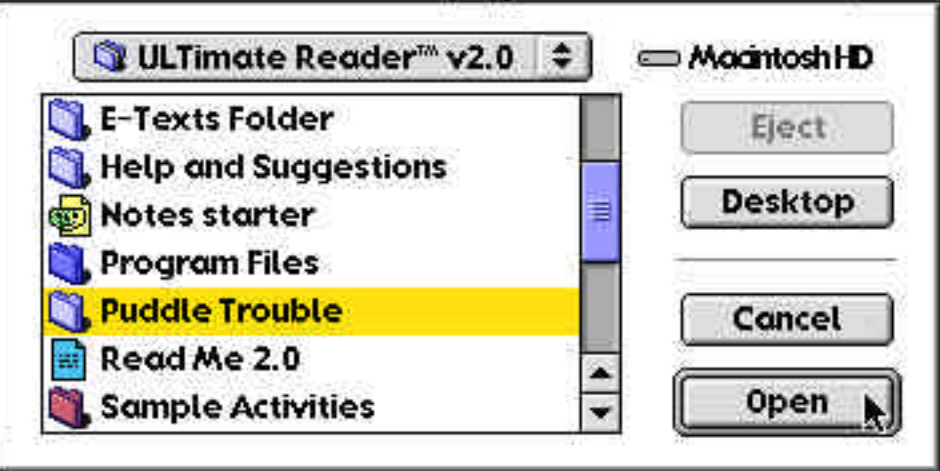

3. Highlight the name of the file you are opening and click **Open.**

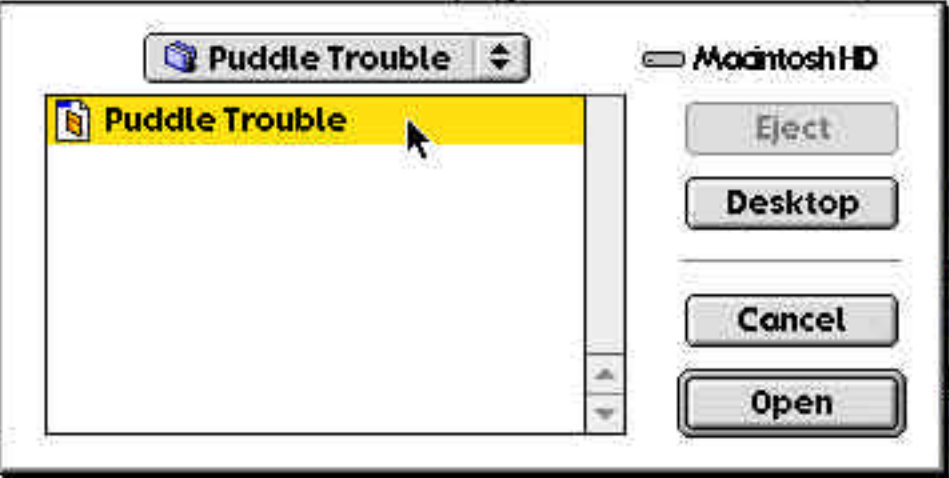

4. After the file opens, click on the right arrow on the toolbar to begin reading the story.

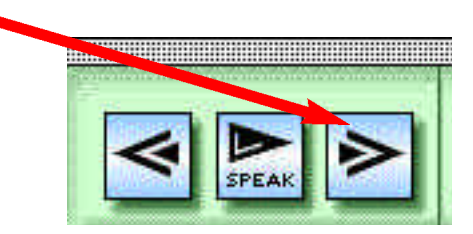

5. As the story is read it will display the scroll and display pictures with text.

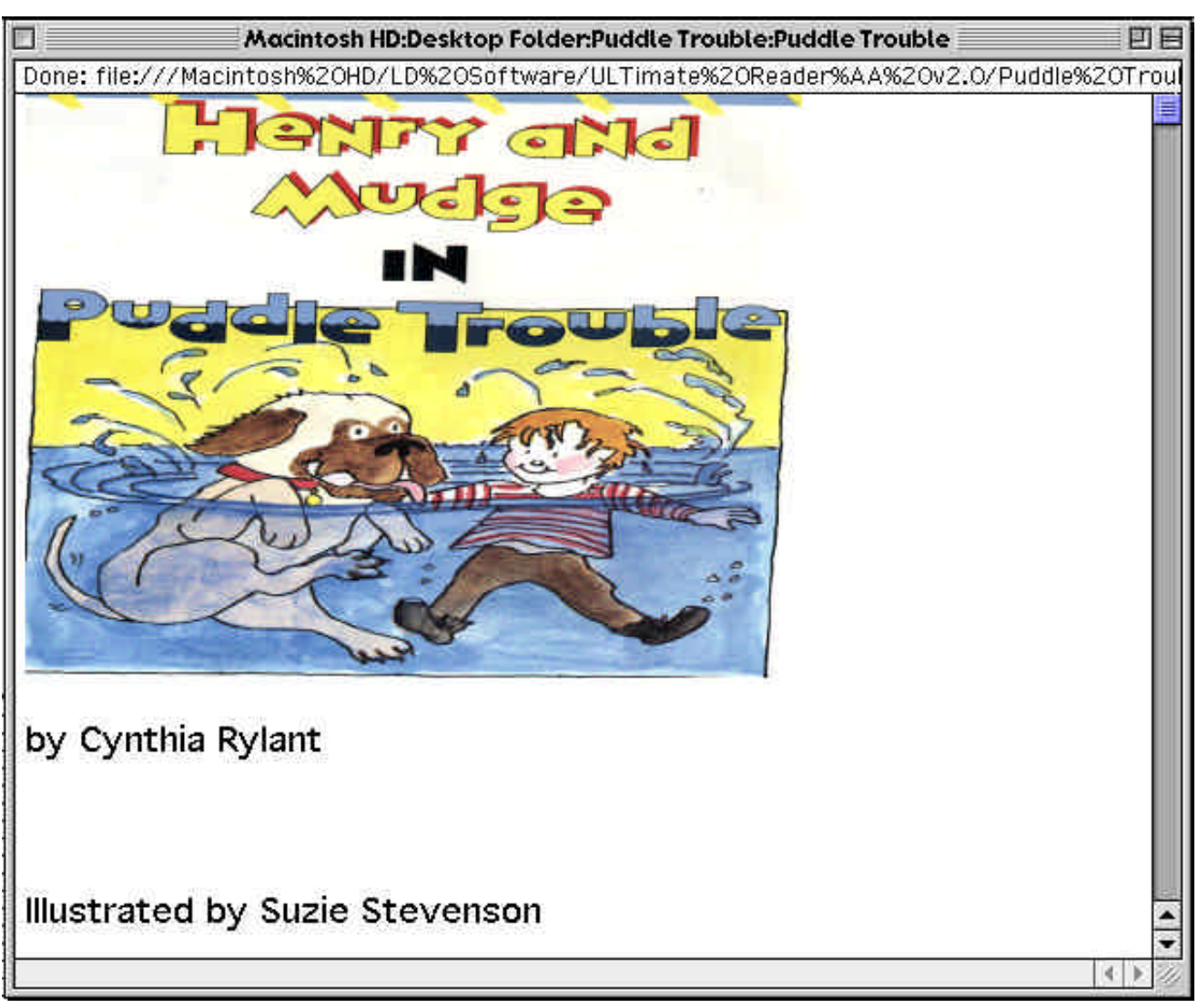

## **Removing Extra Carriage Returns**

A. Click on the **Edit** menu and drag down to **Select All.**

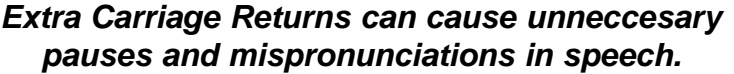

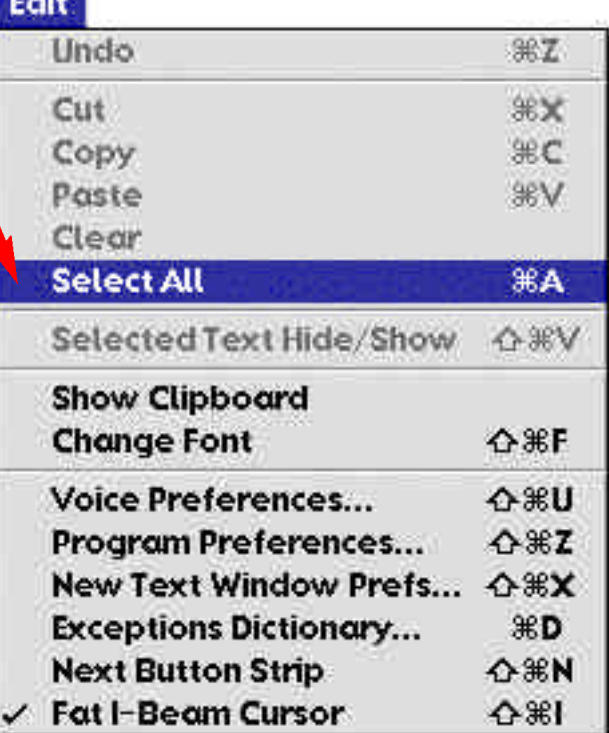

B. click on the **Search** menu and drag down to **Remove Extra Crs.**

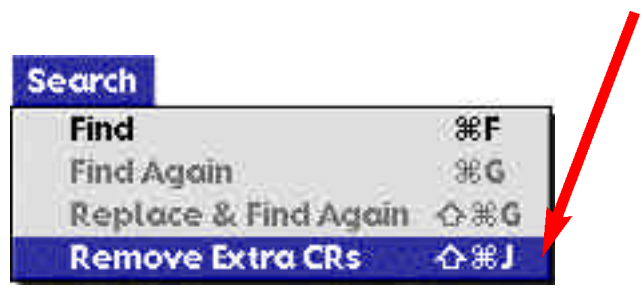